- ・ ウィルス検知プログラムやシステムに常駐するプログラムがある場合は、あらかじめ終了しておいてください。 ・Windows 2000 にインストールする場合は、Administrators のグループとしてログオンする必要があります。 ・ Windows XP にインストールする場合は、[コンピュータの管理者]の権限を持つユーザ名でログオンす る必要があります。
- ・ インストール処理中はユーザーの切り替えを行わないでください。
- · 古いバージョンの MultiPASS Suite がインストールされているときは、アンインストール (削除)して からソフトウェアをインストールしてください。
- アンインストール(削除)の手順については、古いバージョンの MultiPASS Suite のマニュアルをご覧 ください。

#### Ð お客 送了オッサ カードリドカイストール 00 あり Roders<br>1988 - 1988 ギィ14世紀アマーギーボア新の20つ 新加工パイ<br>1993 - 1993 - 1993 - 1993 1893 1. USB ケーブルを抜く 2. [キャンセル]をクリックする

セットアップ CD-ROM を CD-ROM ドライブに入れる プログラムが自動的に起動します。 起動しない場合は 、 タスクバーの[スタート]メニューから[マイ コンピュータ]を

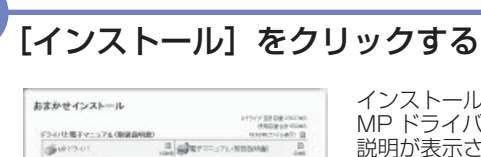

選び、アイコン ● をダブルクリックします。

ルで接続し、本機の電源を入れる」まで接続しないでください。

本機をパソコンと接続してお使いになるためには、ソフトウェアをパソコンにインストール(コピー)する必要があります。 なお、ここでは Windows XP Service Pack 2 セキュリティ強化機能搭載の画面で説明しています。 Windows 98/Me/2000 の場合も同様の手順です。

インストールされる電子マニュアルとソフトウェアについて説明します。

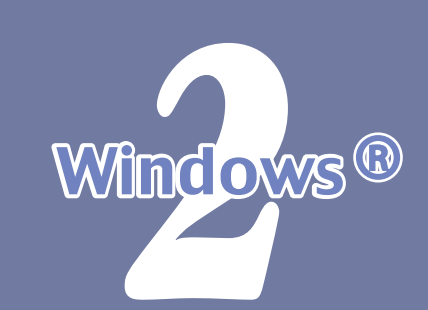

**もし次のような画面が表示されたら**

**USBケーブルが接続されています。**以下の操作を行ってください。

3. 以下の手順の *3* から操作する

パソコンの電源を入れて、Windows を起動する *3*

## **そされの1 PIXUS MP800かんたんスタートガイド(ソフトウェアインストール編)**

キヤノン MP800 をお買いあげいただき、ありがとうございます。 このかんたんスタートガイドは、キヤノン MP800 のソフトウェアのインストールについて 説明しています。 『かんたんスタートガイド(本体設置編)』のすべての作業が終わってから、お読みください。

QT5-0032-V01

## これでソフトウェアのインストールは完了しました。 詳しい操作方法については、『操作ガイド(パソコン操作編)』または『印刷設定ガイド』(電子マニュアル)を参照して

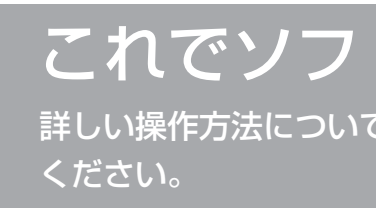

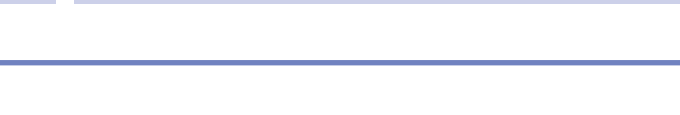

*1*

本機の[電源]を押して電源を切る

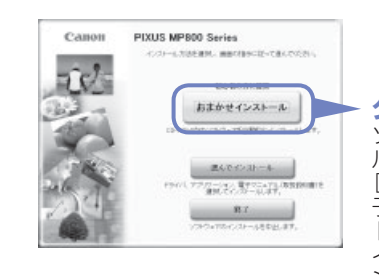

コピーボタンの点滅が終わり、操作パネルのランプがすべて消灯していることを確認してください。

USB ケーブルは(アの「プリンタの接続画面が表示されたら、本機とパソコンを USB ケーブ

*2*

*4*

#### 使用許諾契約書の内容をよく読んで[はい]をクリックする

M ェ<sub>ムピー</sub><br>MP N インストールが開始されます。画面の指示に従ってインストールを進めてください。

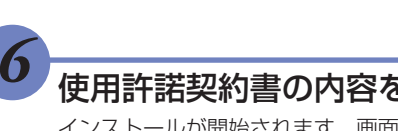

asy-WebP ウェブ

ょ<sub>みとりかくめいライト<br>**読取革命 Lite**</sub>

<sub>プレスト!</sub><br>Presto! P

ィージー フォト プリント<br>**Easy-PhotoPrint** 

ァーク ソフト - フォト - スタジオ<br>**ArcSoft PhotoStudio** 

*7*

**プリンタドライバ**

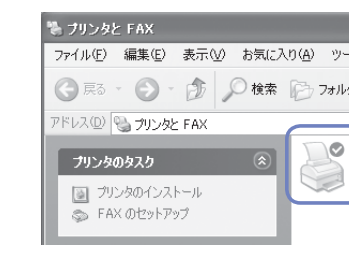

タスクバーの[スタート]メニューから、[コントロール パネル]→[プリンタとそ の他のハードウェア]→[プリンタと FAX](Windows XP 以外のときは、[スター ト]ボタンから[設定]→[プリンタ])をクリックします。開いた画面に、本機の プリンタのアイコンがあれば、インストールされています。

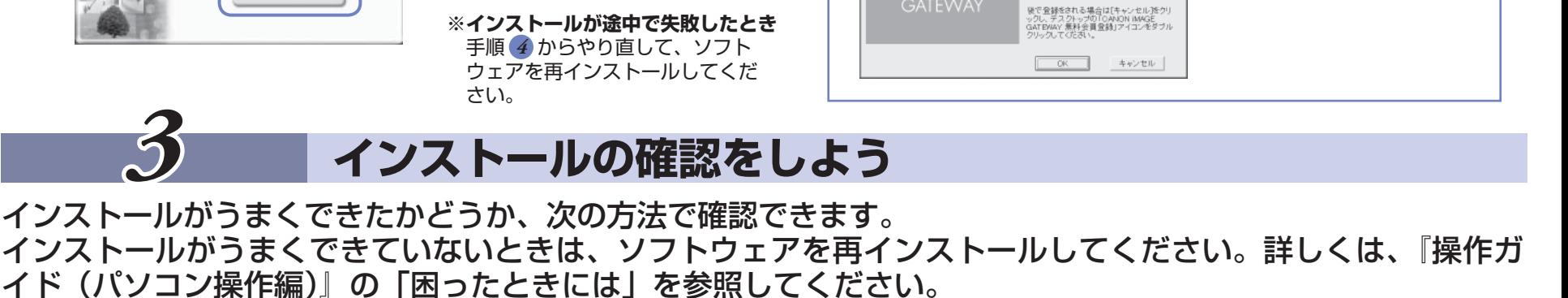

MAⓒ

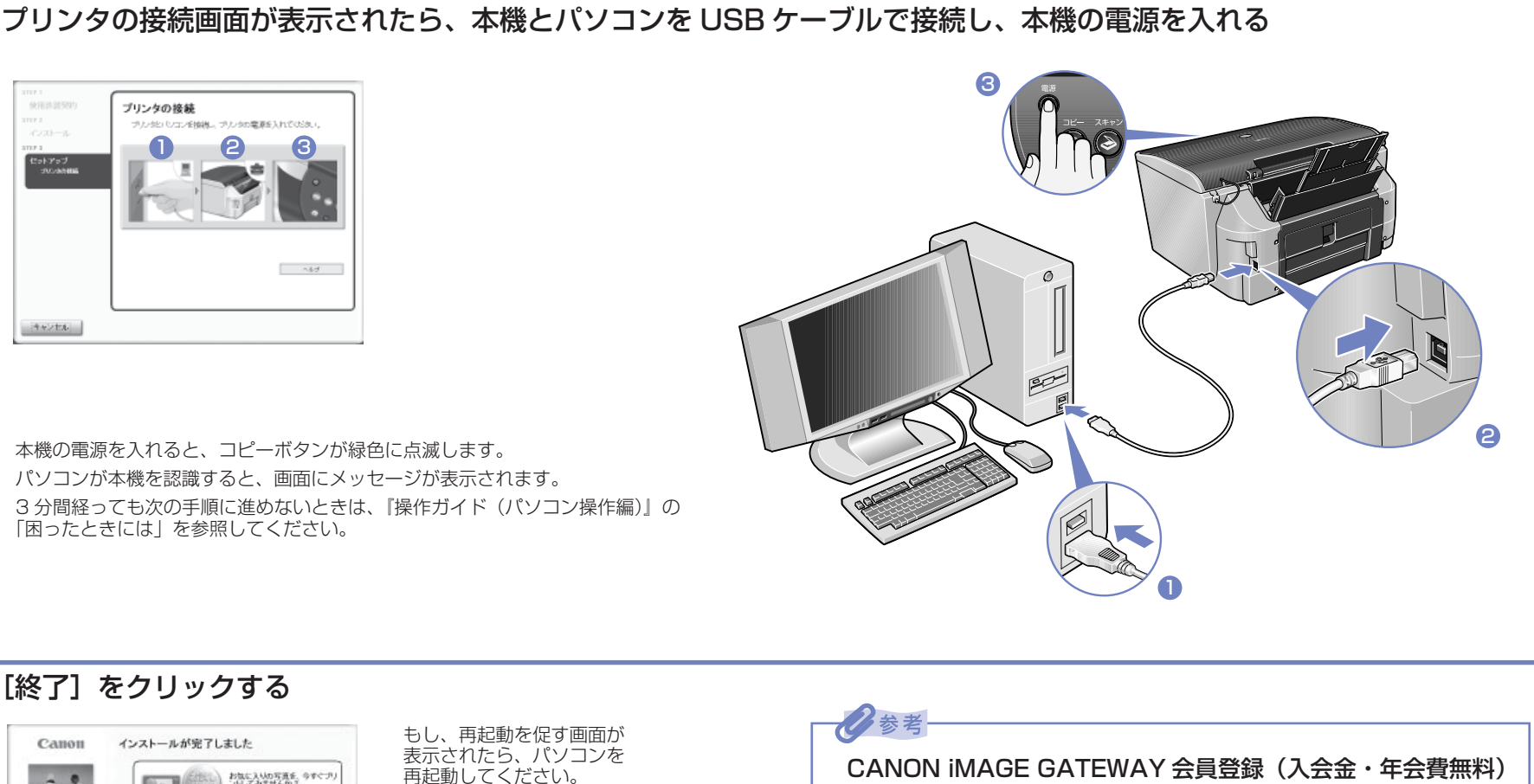

 タスクバーの[スタート]メニューから、[コントロール パネル]→[プリンタとそ の他のハードウェア](Windows XP 以外のときは、[スタート]ボタンから[設定] → [コントロール パネル])をクリックします。開いた画面で [スキャナとカメラ] をクリック(Windows XP 以外のときはダブルクリック)します。本機のスキャナ のアイコンがあれば、インストールされています。

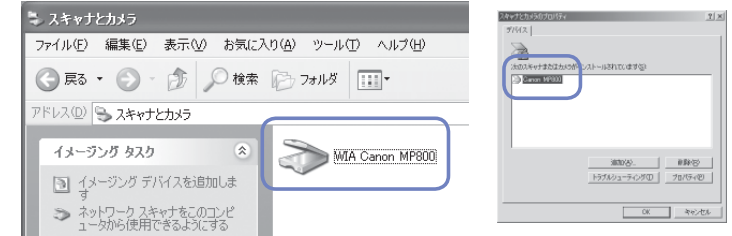

IANON IMAGE GATEWAYは、対象製品を<br>Wスされた方限定の、入会金・年会費無料<br>2カンラインサービスです。安置登録をして<br>けただくと、チジタルフォトの卵しみを広げる<br>ほぎまなサービスをご利用いただけます。

[0K]をクリックするとインターネットへの推読<br>が開始され、0ANON MAGE GATEMAYの 受<br>肩登録ベージが表示されます。すでに会員<br>登録清みの方も[0K]をクリックして、登録情<br>報り[あ]買い上げ製品」欄に本製品を追加。

Windows XP の画面

#### $\overline{A}$  <sub>[おまかせインストール]</sub> をクリックする *5*

Windows 98/Me/2000 の画面

#### **スキャナドライバ**

再起動してください。

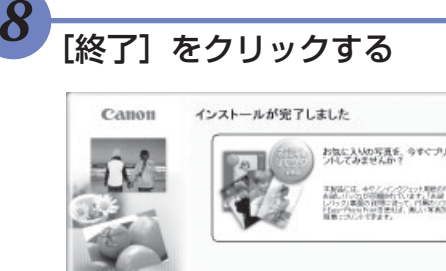

終了

インストールする項目の上にマウスを合わせると、 MP ドライバやアプリケーション・ソフトウェアの 説明が表示されます。

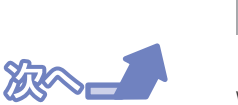

会員登録や本製品の情報が登録できる案内画面が表示されます。 画面の内容をお読みください。会員登録をしていただくと、さま ざまなオンラインサービスをご利

用いただけます。

例:Windows XP の画面 インタン インタン 例:Windows 2000 の画面

*2* ソフトウェアをインストールしよう

*1*

**インストールされるソフトウェアを知ろう**

*2*

### **ソフトウェアをインストールしよう**

存などが簡単にできるソフトウェアです。

たり美肌効果を加えることもできます。

バムに登録したりすることができます。

M

エムピー P ドライバ

プリンタとして文書を印刷したり、スキャナとして画像を読み込んだりするために必要なソフトウェアです。

電子マニュアル(取扱説明書)

ドライバの操作を説明したり、アプリケーションの簡単な使いかたを紹介しています。Microsoft Internet Explorer® 5.0 以降がインストールされた環境でご覧ください。

スキャナで読み込んだ画像を、直接アプリケーションソフトウェアに取り込んだり、メール添付やハードディスクへの保

難しい設定をすることなく、ウェブページを用紙幅に完全に収めて印刷できます。ウィンドウにツールバーとして表示され<br>るので、誰でも簡単に使えます。Microsoft Internet Explorer 5.5 以降が必要です。

デジタルカメラで撮った写真と用紙を選ぶだけで、簡単にフチなし全面印刷ができます。印刷する前に、赤目の補正を行っ

スキャナやデジタルカメラから取り込んだ画像を処理します。画像を合成したり、ファイルの種類を変換したり、アル

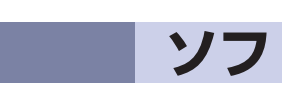

ナビゲーター

P フォトhotoR

レコードecord

デジタルカメラで撮った写真を集めて、手軽に自分だけのアルバムが作れます。

<sup>キャノン</sup><br>**Canon** 画像ファイルと文字を組み合わせて、簡単に DVD/CD ダイレクトプリントができます。

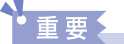

E イージー プリントrint

らくちん CD ダイレクトプリント for C

読

スキャナで読み込んだ文書や画像データを、テキストデータや Microsoft Word 形式などのデータに変換します。

スキャナで読み込んだ文書や写真を共有したり、すぐに探せるように整理することができます。

P

ページマネージャー

PhotoRecord は、[おまかせインストール]ではインストールされません。必要な場合は、[選んでインストール]でインストールしてください。

**クリック**

 ソフトウェアのインストールには[おまかせインストー ル]と[選んでインストール]の 2 種類があります。 [おまかせインストール]を選ぶと、MP ドライバ、電 子マニュアル(取扱説明書)、アプリケーション・ソフ トウェアが一度にインストールされます。 インストールする項目を選択したい場合は、[選んでイ ンストール]を選んでください。

**クリック**

**クリック**

**クリック**

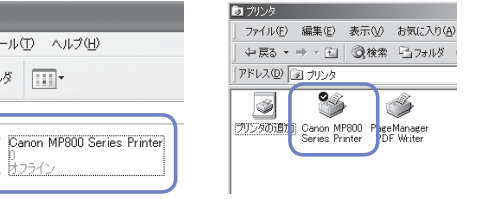

使用許諾契約書の内容をよく読んで [はい] をクリック する

本機をパソコンと接続してお使いになるためには、ソフトウェアをパソコンにインストール(コピー)する必要 があります。なお、ここでは Mac® OS X v.10.3.x の画面で説明しています。

#### ◆重要:

インストールされる電子マニュアルとソフトウェアについて説明します。

## **CAMOM PIXUS MP800 かんたんスタートガイド(ソフトウェアインストール編)**

キヤノン MP800 をお買いあげいただき、ありがとうございます。 このかんたんスタートガイドは、キヤノン MP800 のソフトウェアのインストールについて 説明しています。 『かんたんスタートガイド(本体設置編)』のすべての作業が終わってから、お読みください。

インストールが開始されます。画面の指示に従ってインストールを進めてください。

詳しい操作方法については、『操作ガイド(パソコン操作編)』または『印刷設定ガイド』(電子マニュアル)を参照して

インストールがうまくできたかどうか、次の方法で確認できます。 インストールがうまくできていないときは、ソフトウェアを再インストールしてください。詳しくは、『操作ガ イド(パソコン操作編)』の「困ったときには」を参照してください。

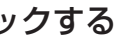

[再起動]をクリックする

© CANON INC. 2005

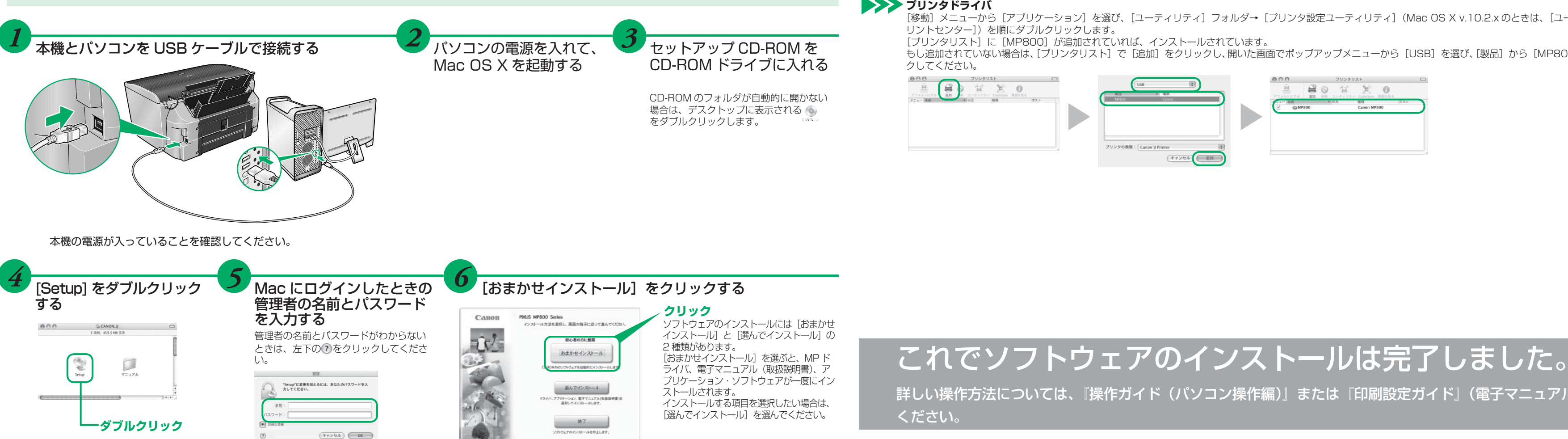

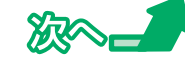

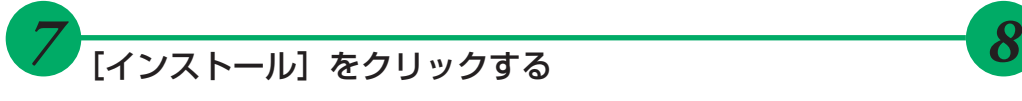

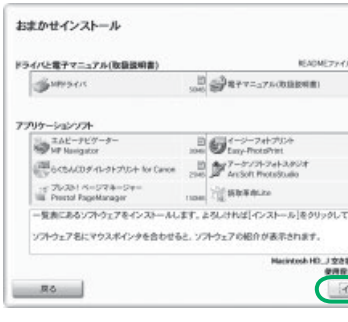

インストールが完了しました。

*9*

Macintosh<sup>®</sup>

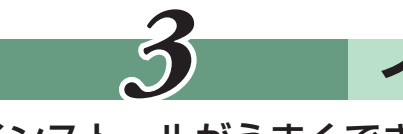

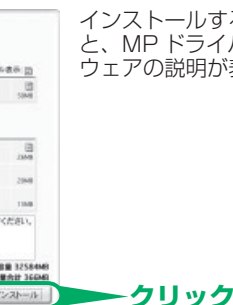

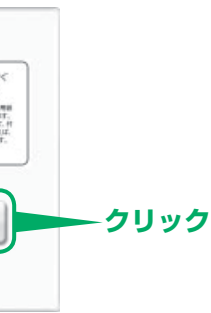

2参考-

**※ Mac OS X v.10.2.4 ~ 10.3.3 以下の環境でお使いの場合**

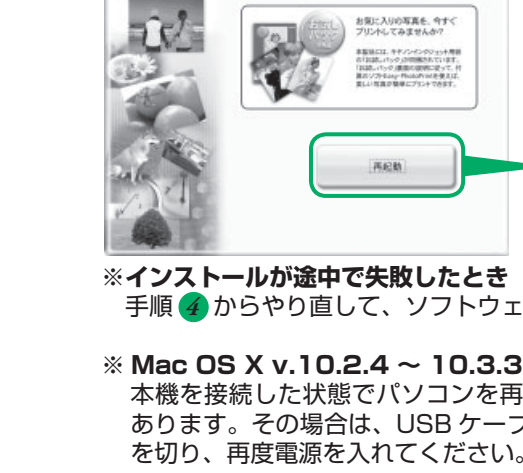

Canon

手順 からやり直して、ソフトウェアを再インストールしてください。 *4*

本機を接続した状態でパソコンを再起動した際に本機が認識されない場合があります。その場合は、USB ケーブルを抜き差しするか、または本機の電源

インストールする項目の上にマウスを合わせる と、MP ドライバやアプリケーション・ソフト ウェアの説明が表示されます。

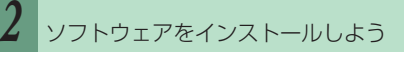

*1*

- ・ Mac OS 9、Mac OS X Classic、および Mac OS X v.10.2.3 以下の環境には対応していないので、本機と接続しないでください。
- ・ Mac OS X を複数のユーザ(アカウント)でお使いの場合、最初に登録した管理者のアカウントでログインしてください。
- ・ ウィルス検知プログラムやシステムに常駐するプログラムがある場合は、あらかじめ終了しておいてください。
- ・ ネットワーク環境で本機を使用する場合は、サーバ(本機を接続したパソコン)とクライアント(サーバ以外のパソコン)の両方に MP ドライバをインストールしてく ださい。その際、サーバの[システム環境設定]の[共有]にある[サービス]タブをクリックし、[プリンタ共有]にチェックマークを付けてください。

### **インストールされるソフトウェアを知ろう**

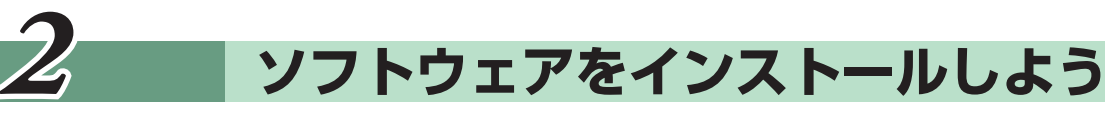

# *3* **インストールの確認をしよう**

[移動] メニューから [アプリケーション] を選び、[ユーティリティ] フォルダ→ [プリンタ設定ユーティリティ] (Mac OS X v.10.2.x のときは、[ユーティリティ] フォルダ→ [プ

もし追加されていない場合は、[プリンタリスト]で[追加]をクリックし、開いた画面でポップアップメニューから[USB]を選び、[製品]から[MP800]を選んで、[追加]をクリッ

インストール終了後デスクトップに様々なオンラインサービスを提供する CANON IMAGE GATEWAY 会員登録アイコン 3 が作成されます。 ダブルクリックして表示される画面で、会員登録や本製品の情報を登録できます。

CANON iMAGE GATEWAY 会員登録(入会金・年会費無料)

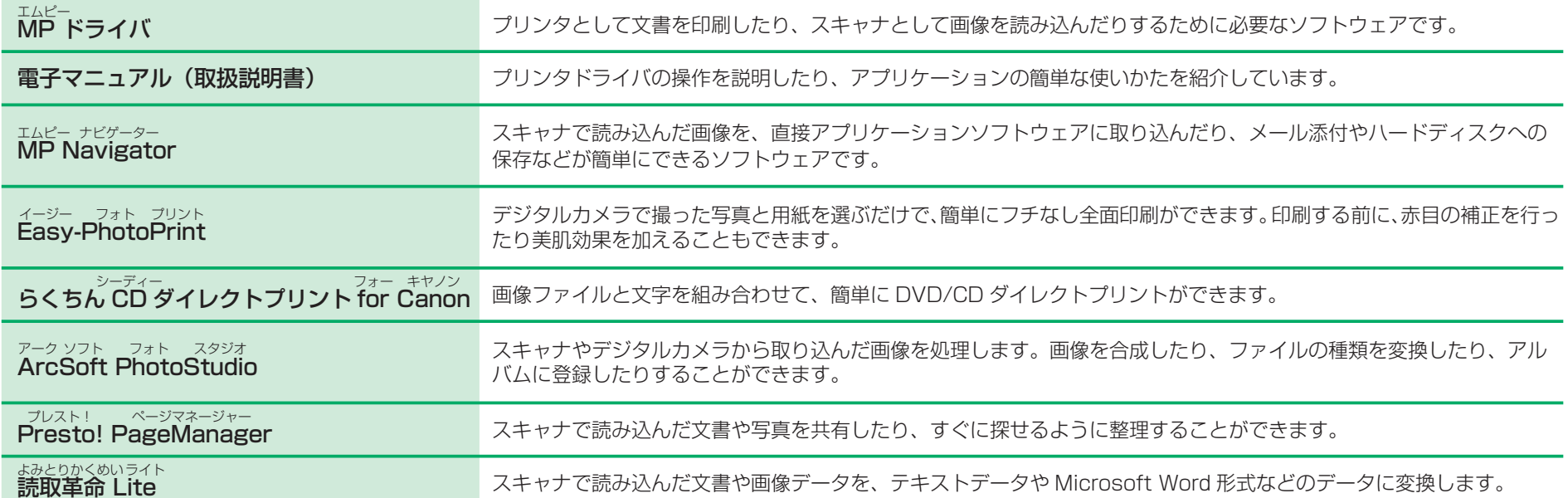